### **How To Review FYE Learning Objects SCORM Reports**

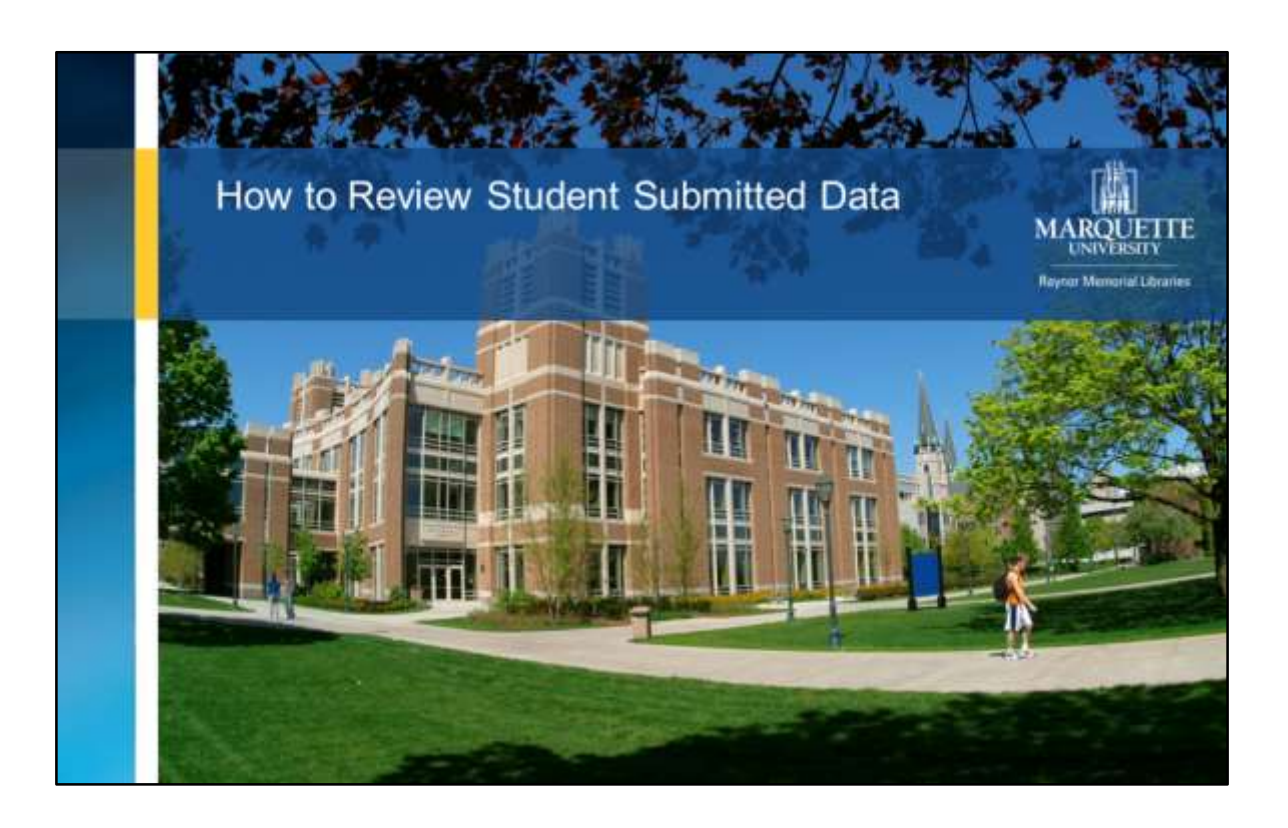

So, you've imported and assigned some First Year English Learning Objects, now you want to review what the students submitted.

This tutorial will walk you through how to locate and review the student submitted data for the following learning objects:

- **1. Academic Research Intro (p. 8)**
- **2. Anatomy of Citations (p. 9)**
- **3. Friendly Advice (Evaluating Sources) (p. 10)**
- **4. Help a Buddy Out (Narrowing a Topic) (p. 11)**

# **STEP 1: Go to Your Course in D2L**

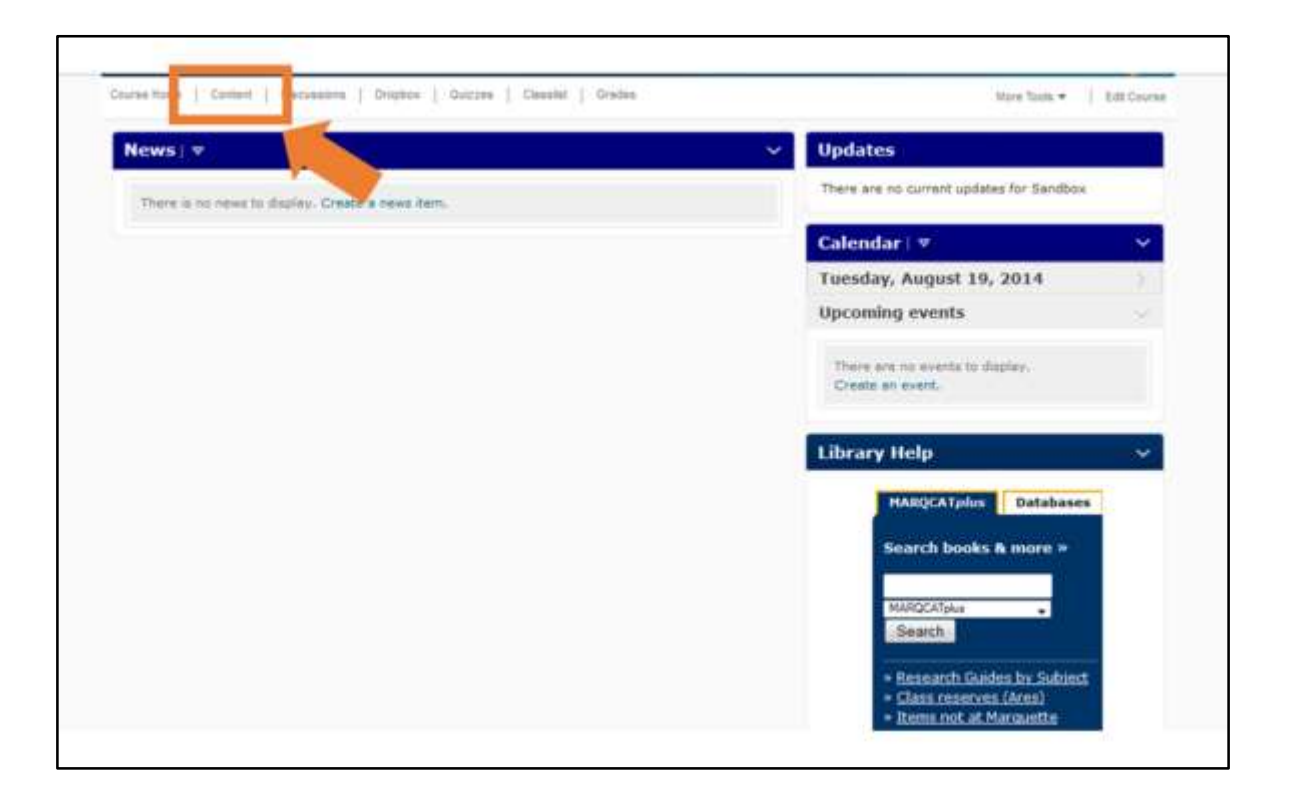

Begin by going to **d2l.mu.edu** and logging in.

From your D2L course list, click on the course you wish to view student submitted data for. Your screen should look similar to the one shown here.

Click **Content** in the top navigation bar of the course.

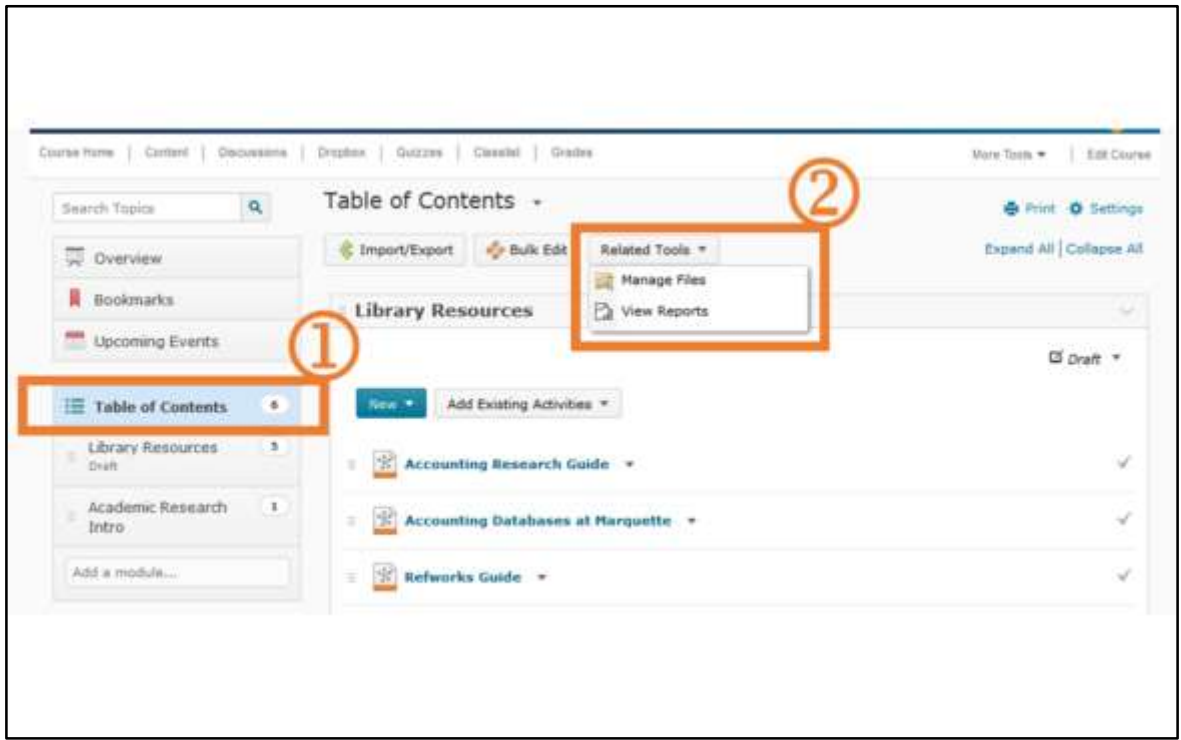

- 1. Click the **Table of Contents** link in the left hand navigation bar.
- 2. Then, click the **Related Tools** button near the top of the page. A drop down menu will appear, click **View Reports**.

# **STEP 3: Go to SCORM Reports**

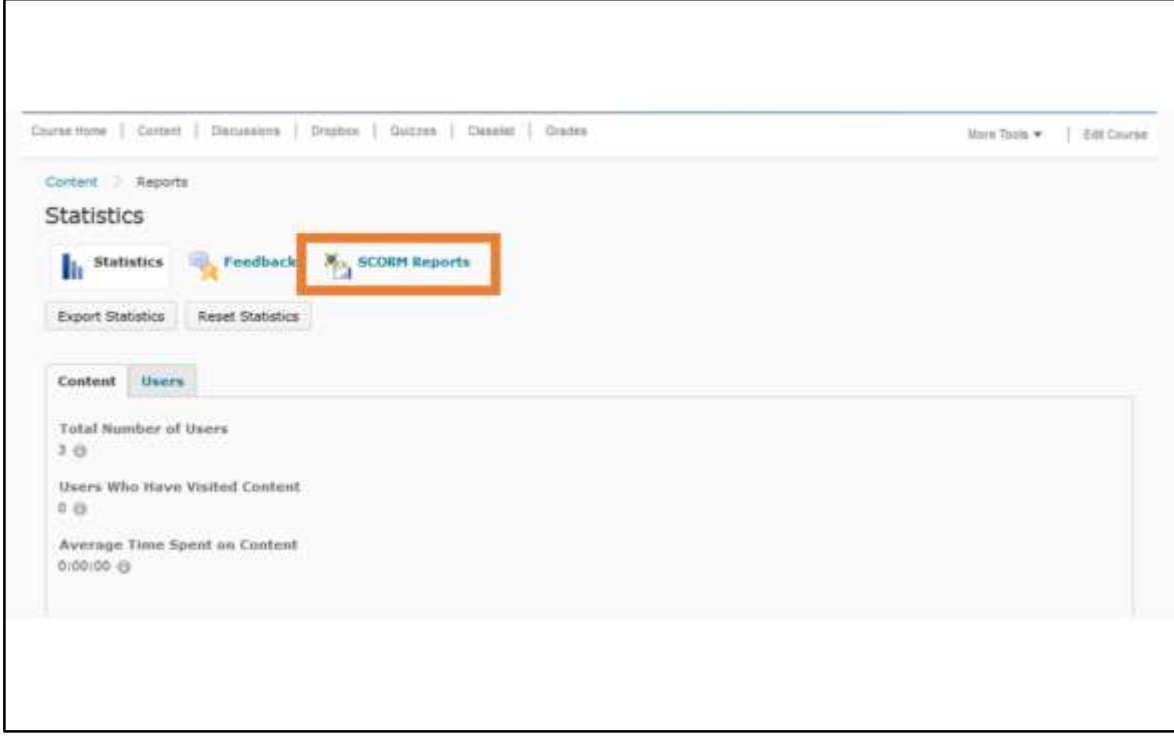

Click the **SCORM Reports** link near the top of the page.

### **STEP 4: View the SCORM Reports List**

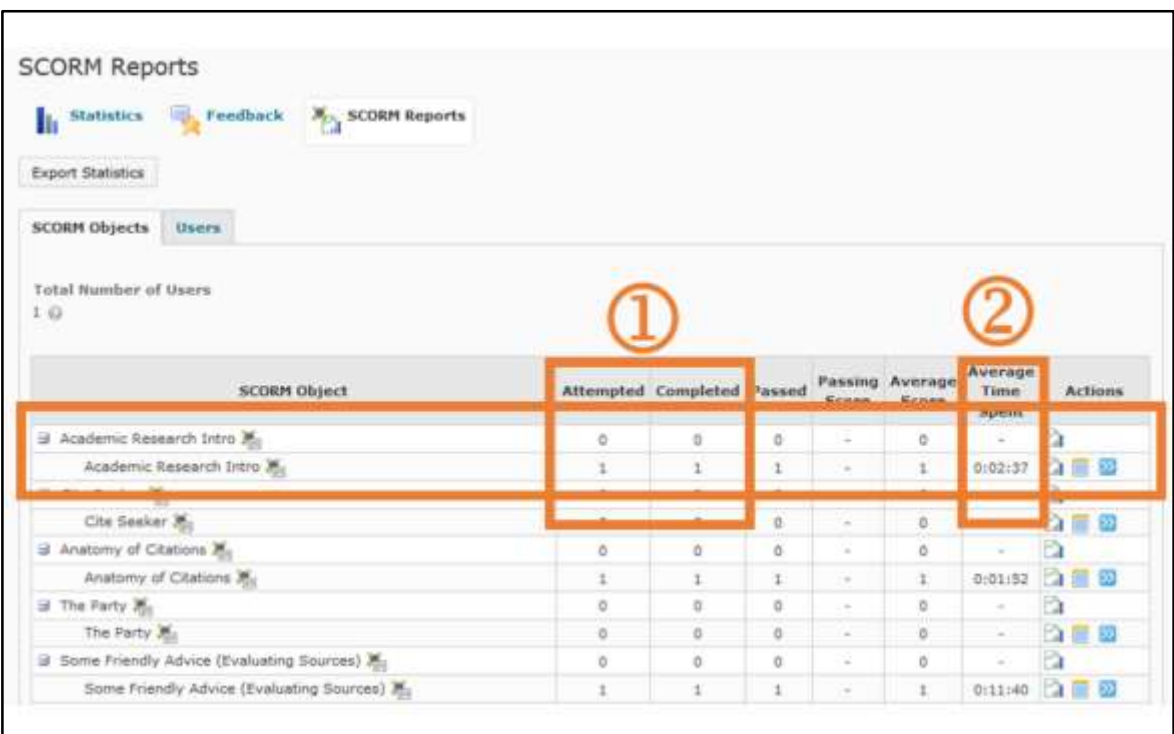

You should see a list of all the SCORM Objects you imported into your course. Here you are able to see:

- **1. Attempted and Completed** data for each SCORM object. You can ignore the **Passed** and **Average Score**  field.
- **2. Average Time Spent** on each SCORM Object.

### **STEP 5: Go to Interaction Details**

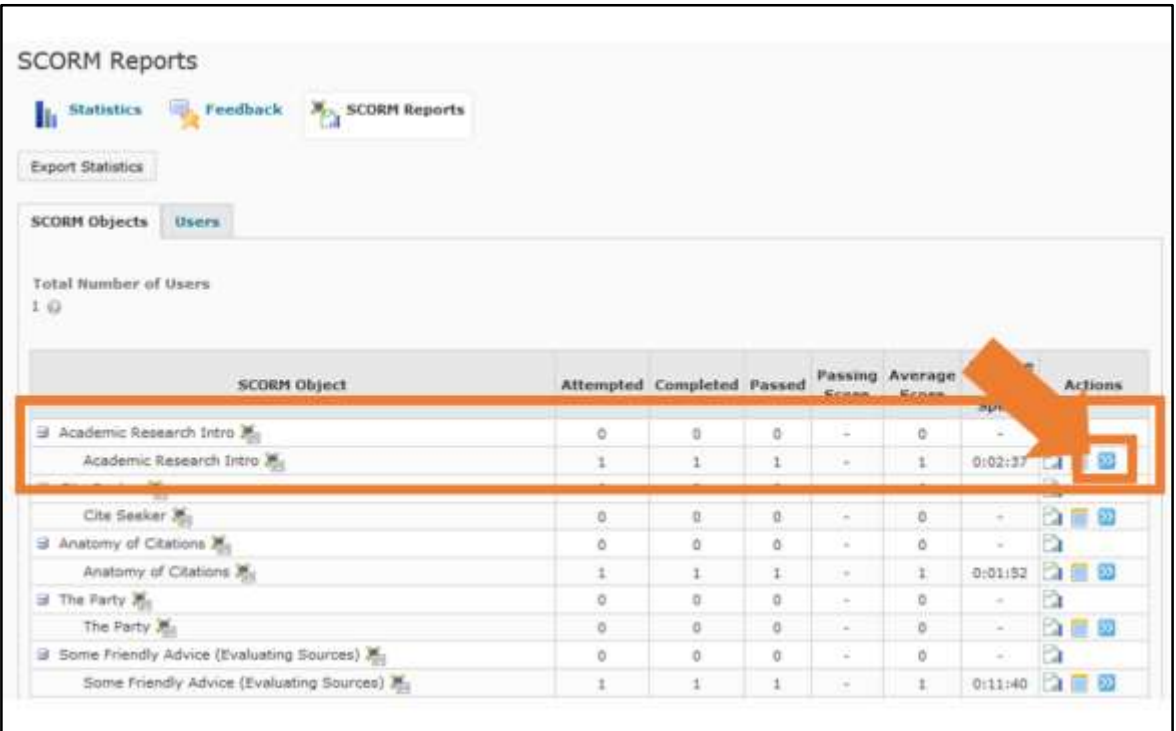

Next we'll take a look at the student submitted data starting with the **Academic Research Intro** SCORM Object.

Click the **double arrow icon** to the right of the screen of the

**Academic Research Intro** entry.

### **Quick Note About Exporting SCORM Reports**

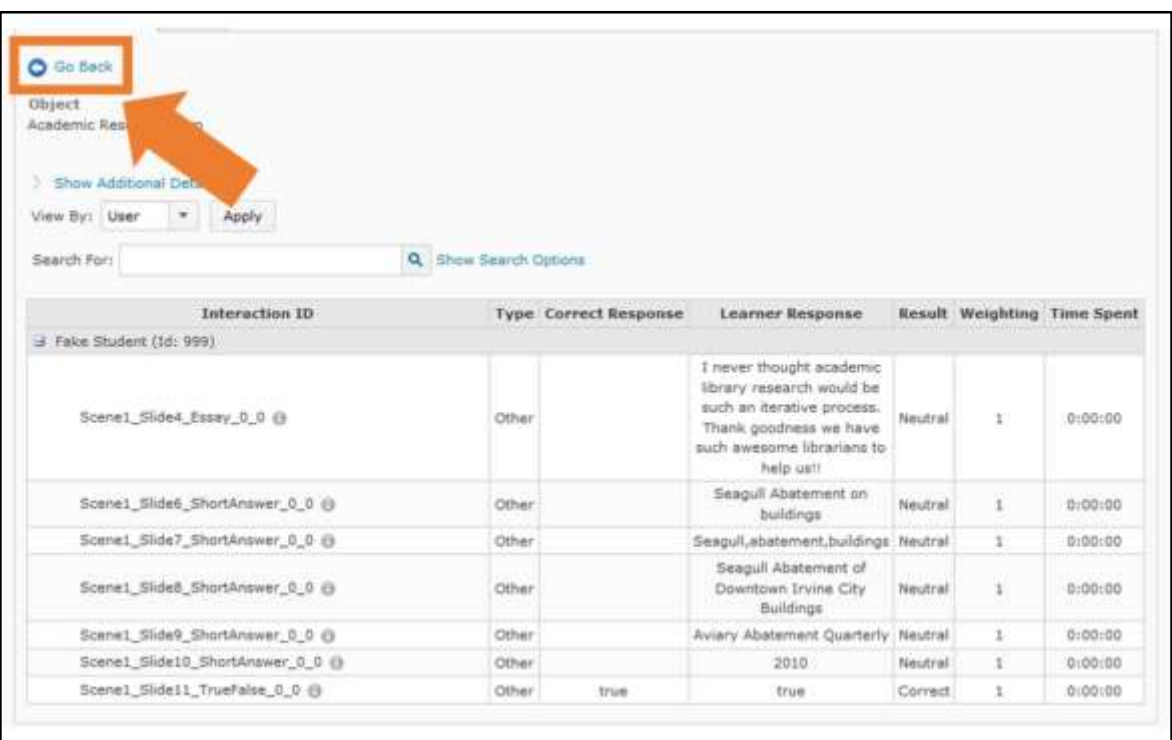

D2L does not offer an easy way to export SCROM Report data, so data review must be done in D2L.

Some instructors have exported the data to Excel by highlighting the data table with the mouse and cutting and pasting it into Excel. This will make the data easier to work with and analyze, but still requires some initial data janitor work to clean it up first.

To look at student submitted data for another SCORM Object, click the **Go Back** link near the top of the page.

# **Reviewing Academic Research Intro SCORM**

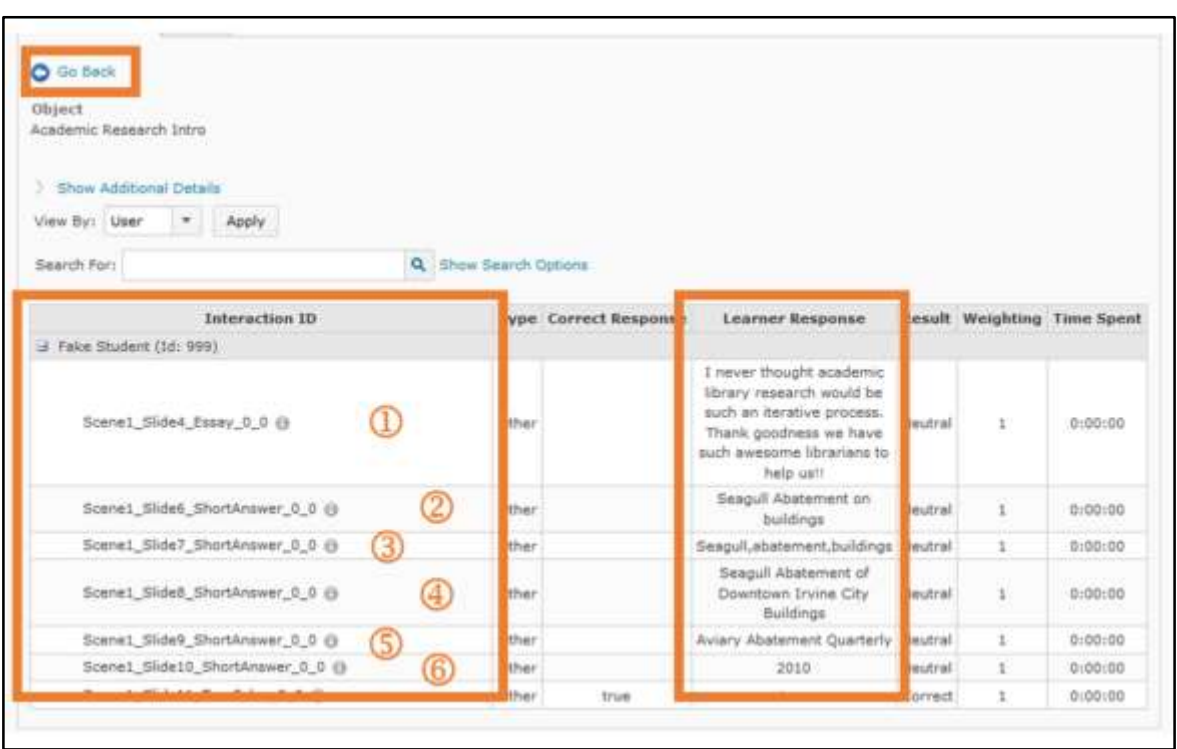

Here you see a listing of all students in your class along with what data, if any, they submitted. In this example, Fake Student has submitted the following information.

- 1. Research reflection
- 2. Initial research topic
- 3. Initial search keywords
- 4. Title of the article found
- 5. Publication title the article was in
- 6. Year the article was published

## **Reviewing Anatomy of Citations SCORM**

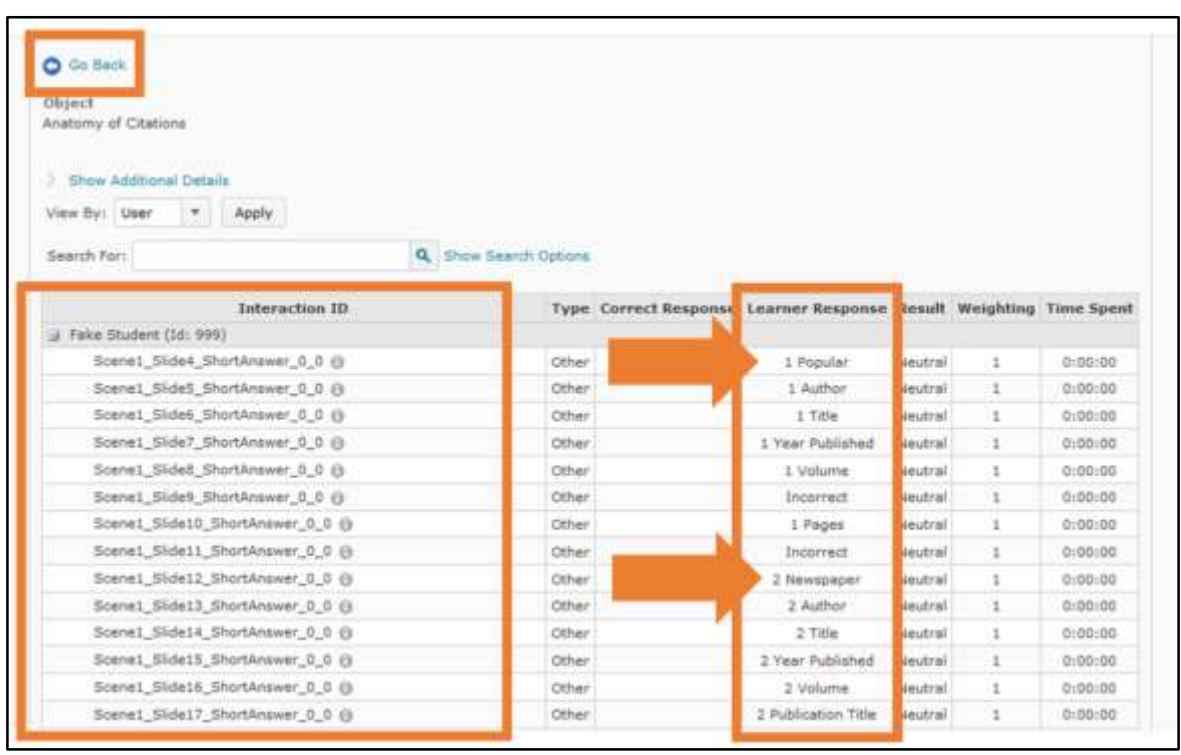

Each number relates to the citation in the example. So, items with a 1 in front of them (**1 st arrow**) relate to the 1st citation in the tutorial. The 2<sup>nd</sup> arrow demarcates the start of responses for the 2<sup>nd</sup> citation. The initial item is the publication type selected for that citation.

If a field **DOES NOT** contain the term **Incorrect**, the student got that part of the citation correct. In this example, **Author**, **Title**, **Year Published, Volume** and **Pages** are correct for the 1<sup>st</sup> citation.

# **Reviewing Evaluating Sources SCORM**

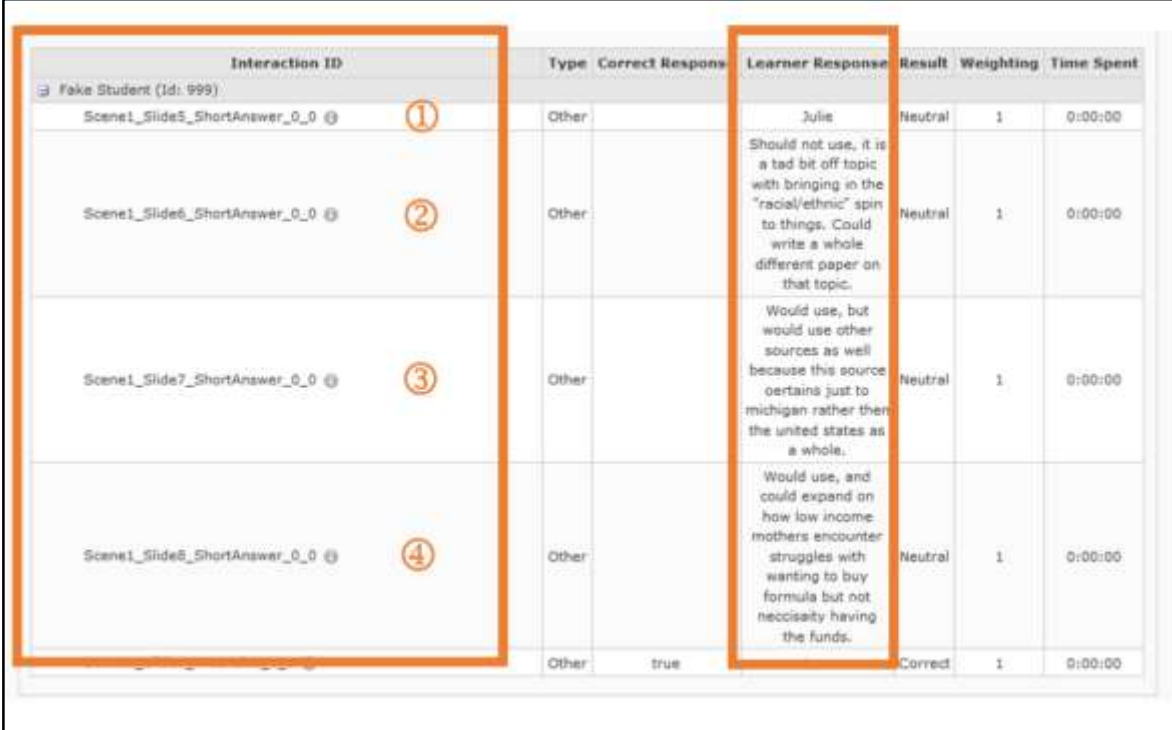

Above is the SCORM Report for **Some Friendly Advice (Evaluating Sources)**.

- 1. The student in the tutorial whose 3 sources were evaluated. In this example Fake Student chose to review Julie's 3 sources.
- 2. Student analysis of Julie's source #1.
- 3. Student analysis of Julie's source #2.
- 4. Student analysis of Julie's source #3.

### **Interpreting Narrowing a Topic SCORM**

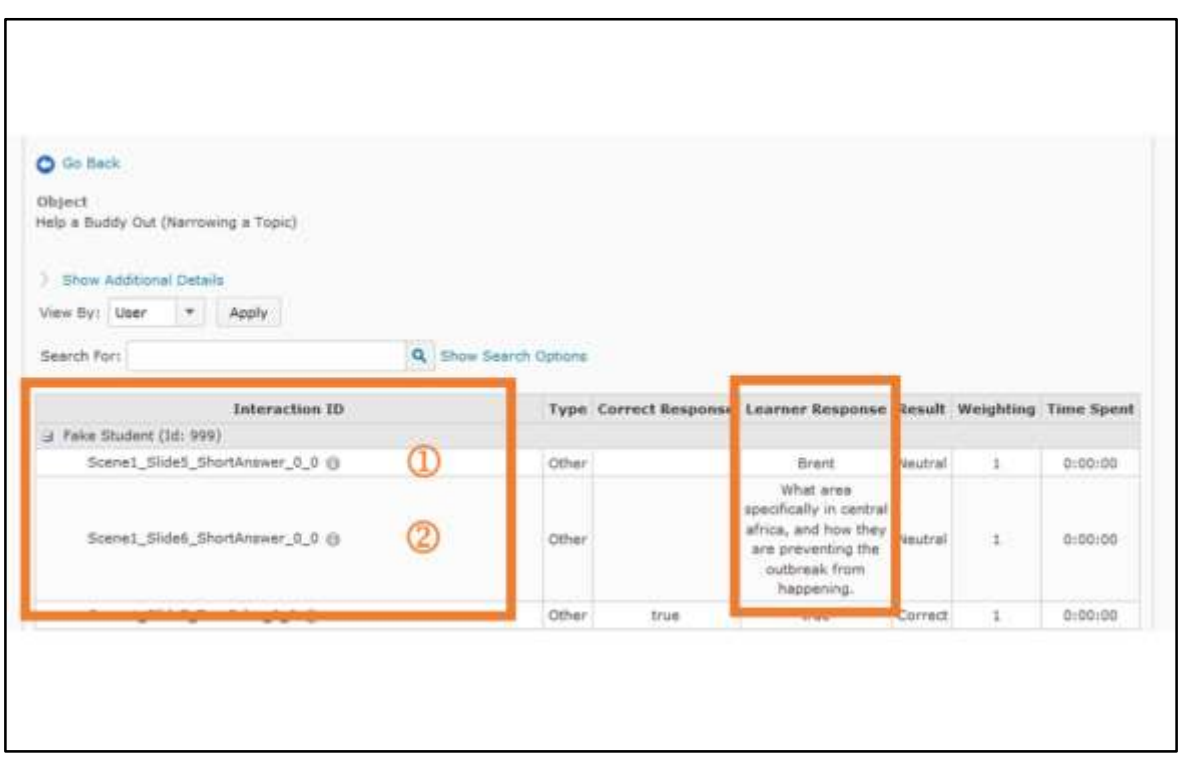

Finally, we'll look at **Help a Buddy Out (Narrowing a Topic)**.

- 1. Reflects the student whose topic was evaluated. In this example Fake Student chose to help Brent narrow his topic.
- 2. Fake Student's answer to the free form response question of what other ways Brent's topic could have been narrowed.

#### **It's Miller Time!**

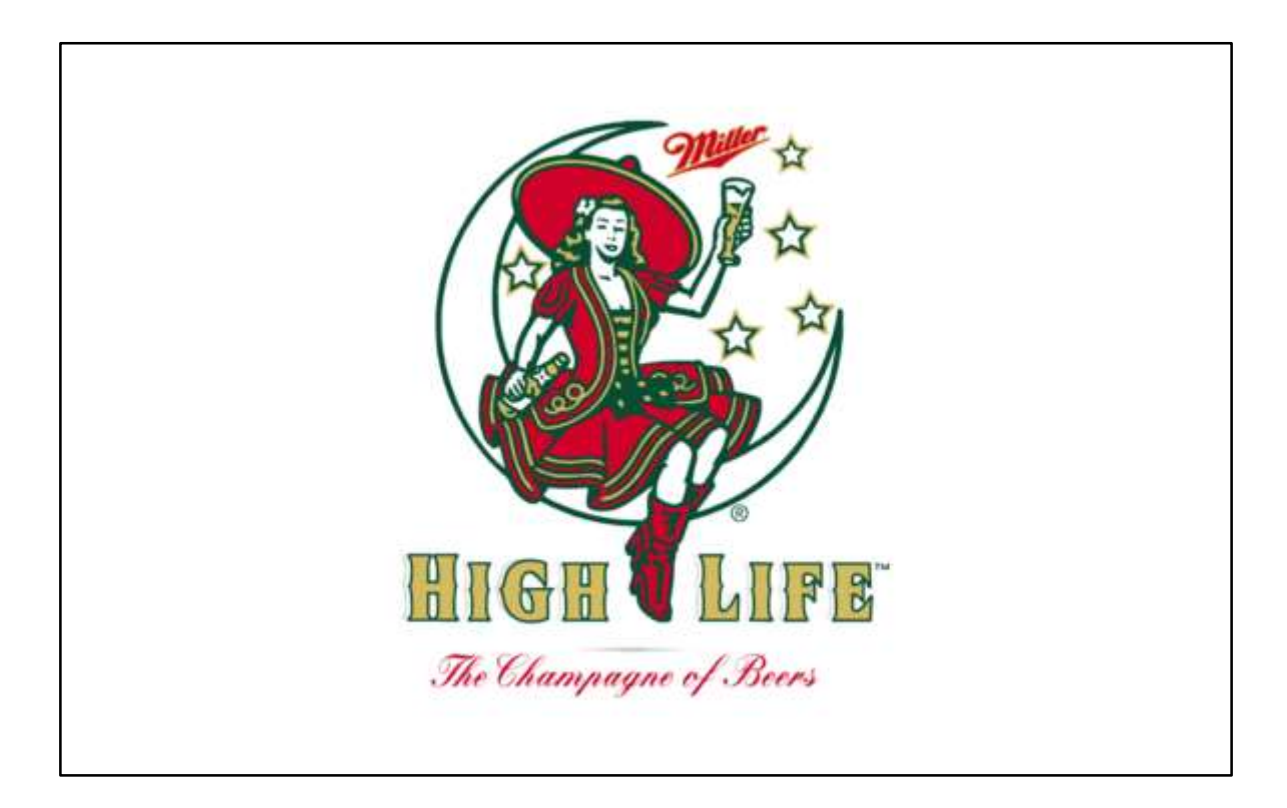

This concludes a look at interpreting student submitted data for SCORM Objects.

If you have any questions, comments or concerns, please contact your course librarian.